# Troubleshooting X,Y,Z sensor/nulling error in ICON

Linghan Ye, Igor Titushkin, Yueming Hua

• The purpose of this document is to collect as many data as possible from customer, please provide all the data collected and send to Bruker service Engineers.

• Please refer to following the documents for additional troubleshooting details if you have fundamental questions: NBSB0143\_Scanner Closed-Loop Errors on NS5 Systems TS guide Closed-loop Rev B\_r Stargate Scanner Troubleshooting Guide NS-V controller troubleshooting procedure NBSB0003 NS5 Diagnostic System Tool NBSB0016 Testing the HV Board and Supply on NS5 and BIO-II Controllers

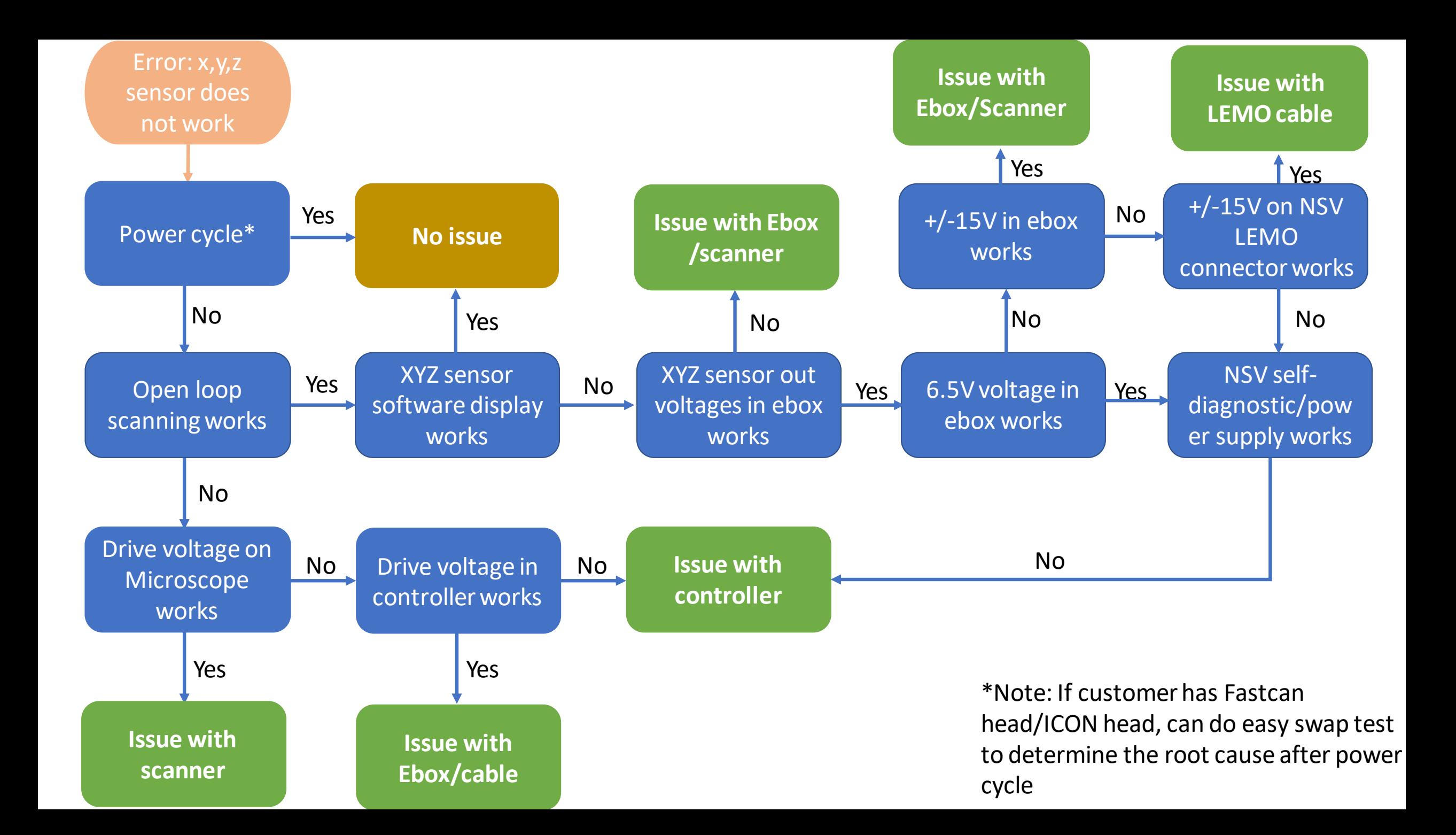

### Power cycle and check open loop

- First power cycle: close software>> controllers>> computer; then turn on computer>>controllers>>software and try to scan again
- Load contact/tapping mode, Put open loop(closed loop off), use Calibration grid sample to get a max scan size image, collect both **height and height sensor** chanels. save the image and send to support team
- Check if tip is moving normally in the video image

1. If open loop works, check slides 4- 13

2. If open loop can't engage or the image is distorted, go to slides 16-22(check ICON scanner drive voltage). example of a distorted Open loop height image below:

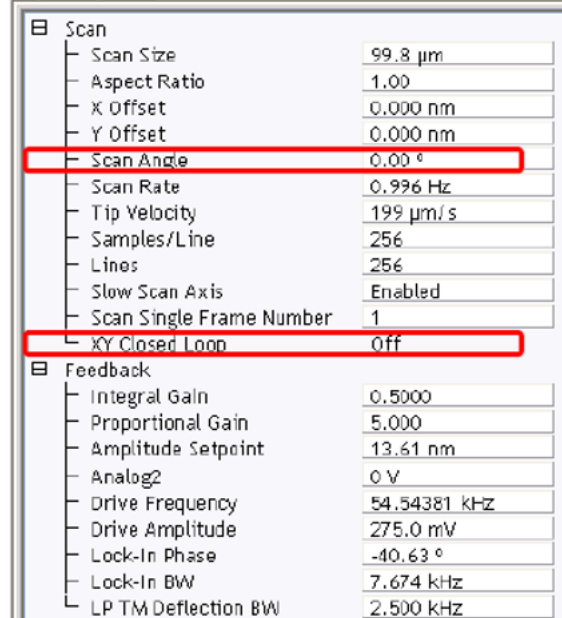

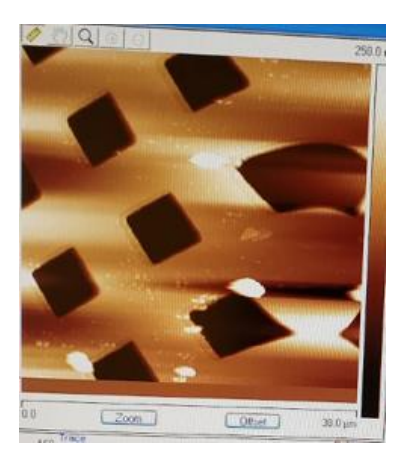

### **XYZ sensor software display: X sensor**

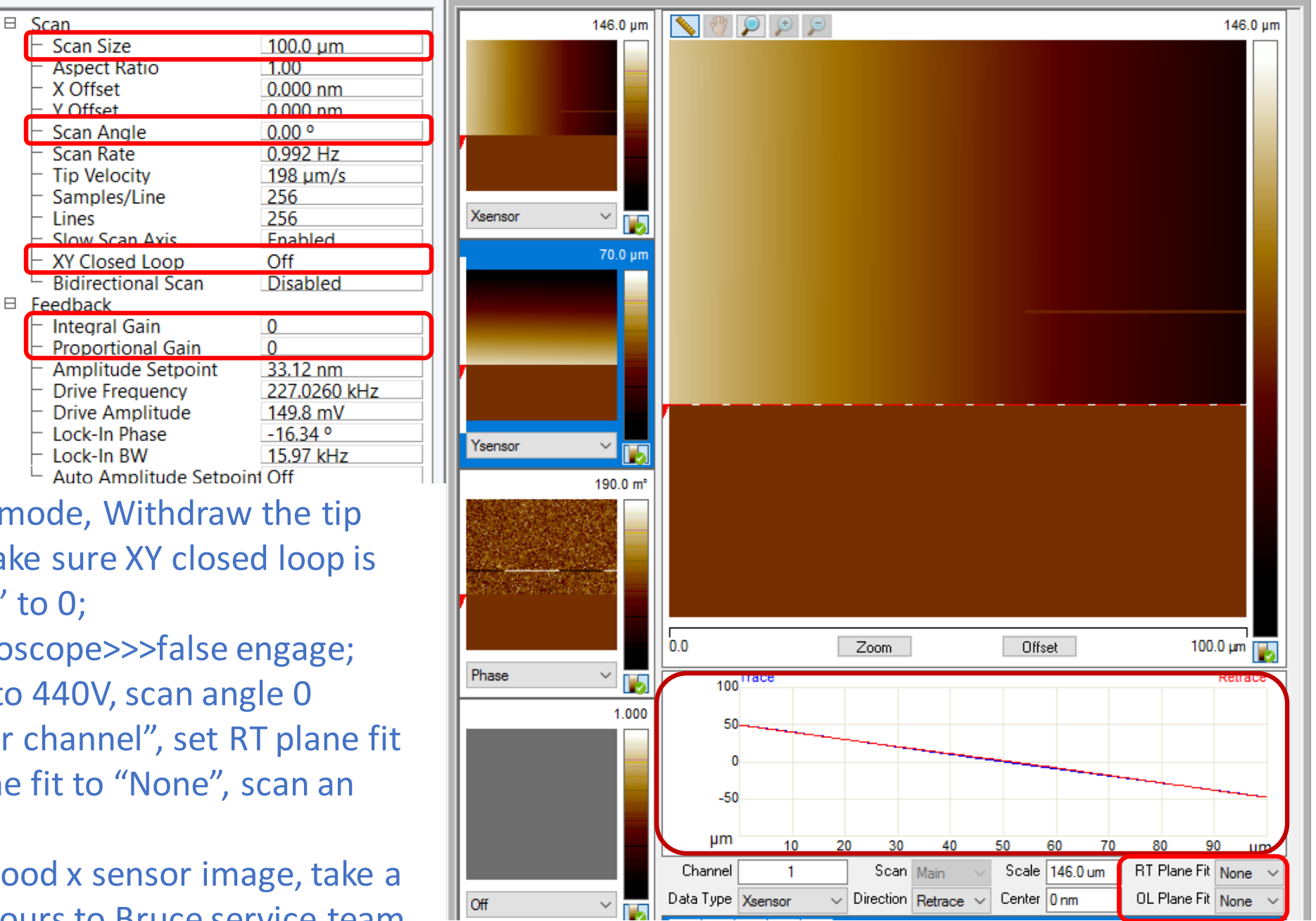

- Load contact/Tapping mode, Withdraw the tip twice to lift the tip, make sure XY closed loop is off; put "Igain" "Pgain" to 0;
- Click on to menu Microscope>>>false engage;
- Set the Max scan size to 440V, scan angle 0 degree, open "X sensor channel", set RT plane fit to "None" and OL plane fit to "None", scan an image
- Right is a example of good x sensor image, take a screenshot and send yours to Bruce service team.

## Measure the +X out in the e-box(false engage)

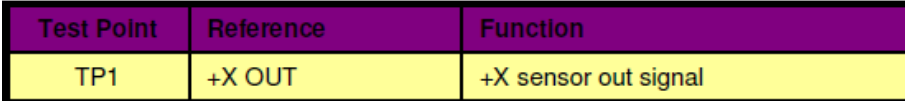

#### 1. Find where the Strain gauge board located in ebox

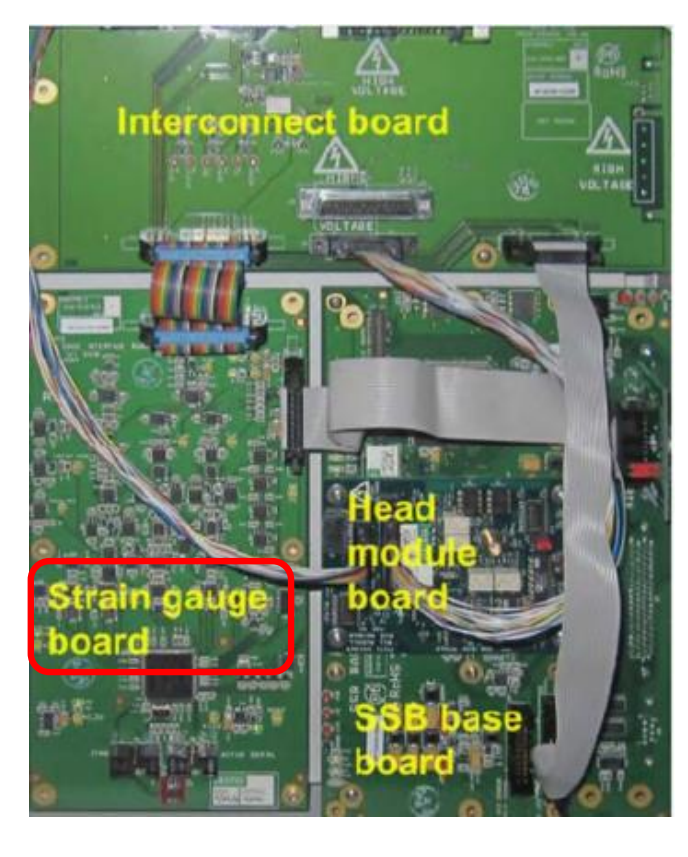

#### 2. Find where +X out on strain gauge board

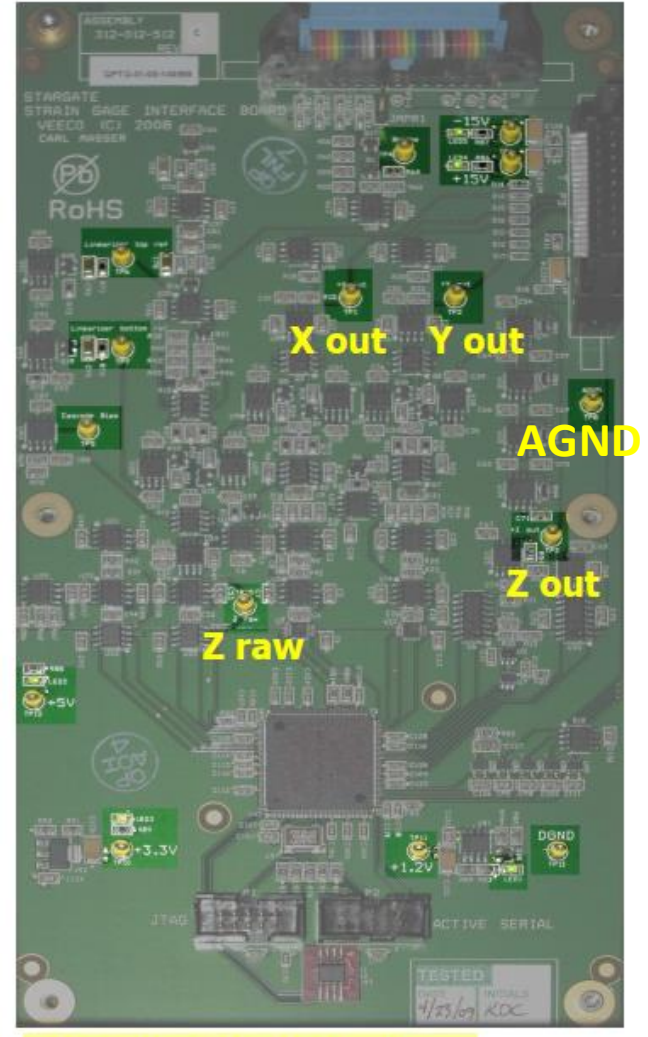

Strain gauge interface board

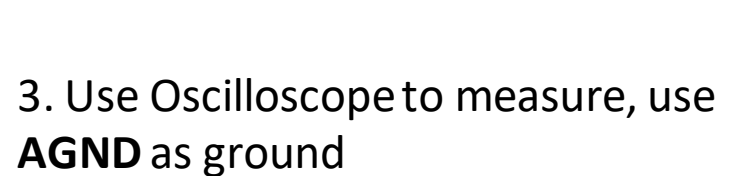

ebox

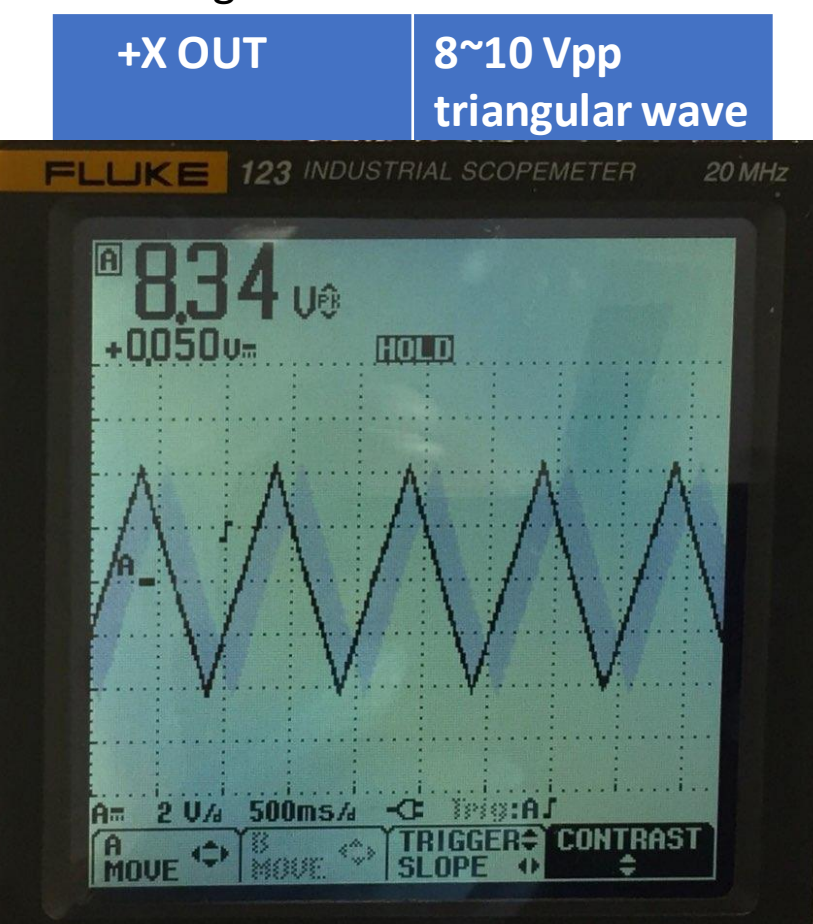

### **XYZ sensor software display: Y sensor(90°)**

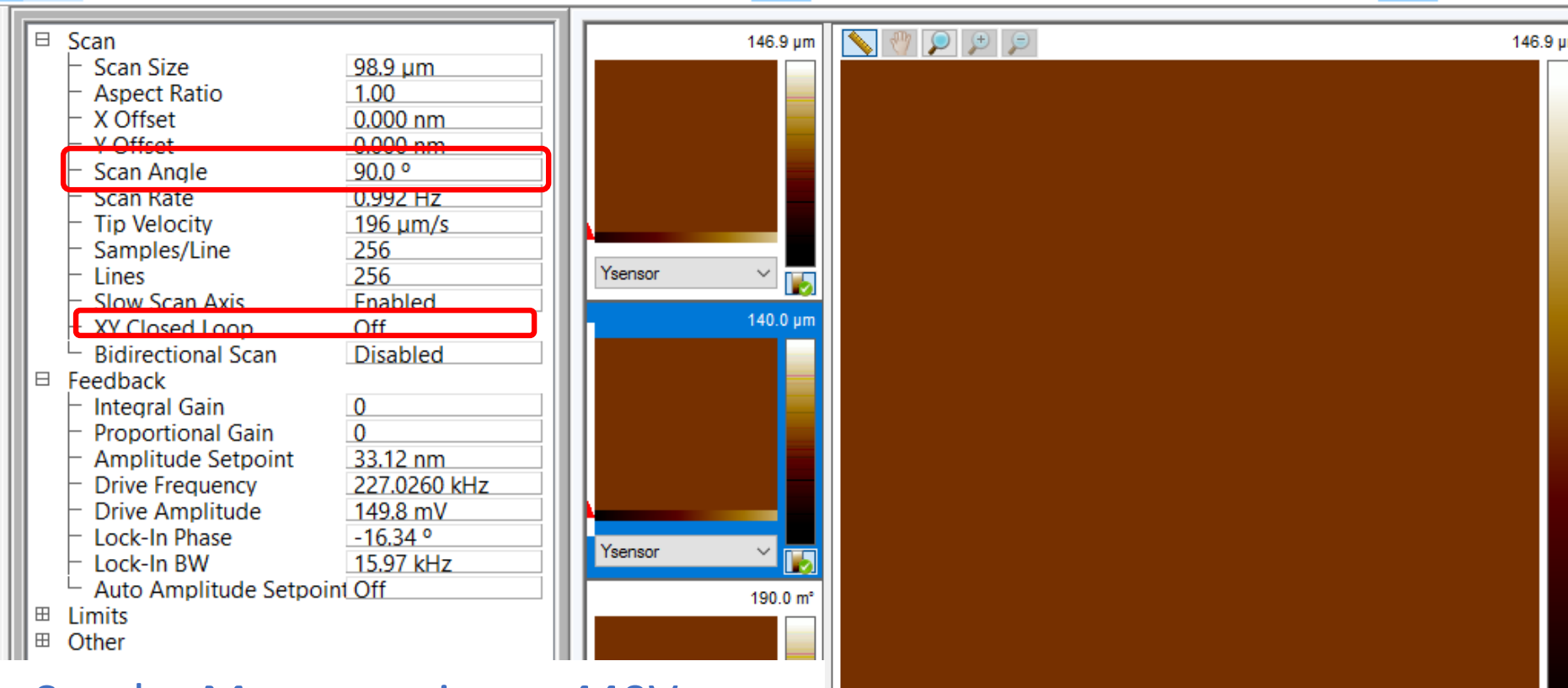

- Set the Max scan size to 440V, scan angle 90 degree, open Y sensor channel, set RT plane fit to "None" and OL plane fit to "None", scan an image
- Right is a example of good Y sensor image

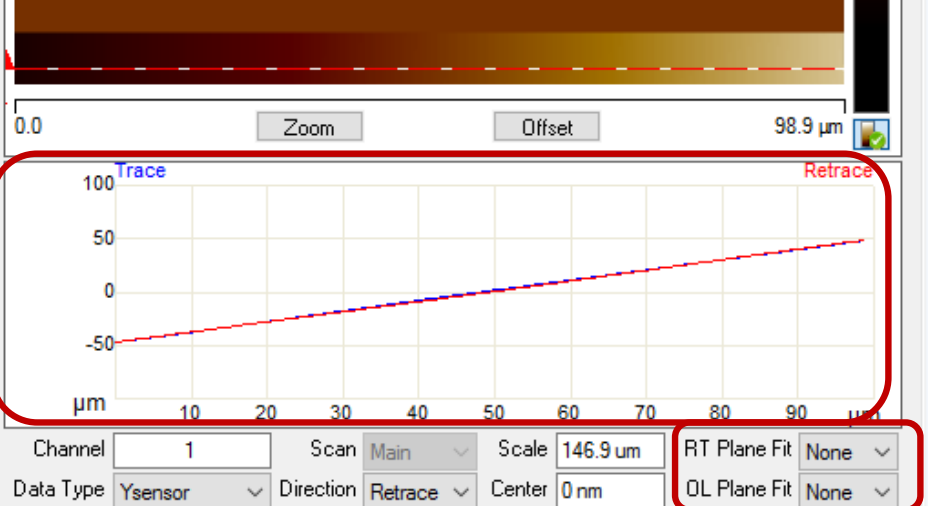

## Measure the +Y out (false engage, 90°)

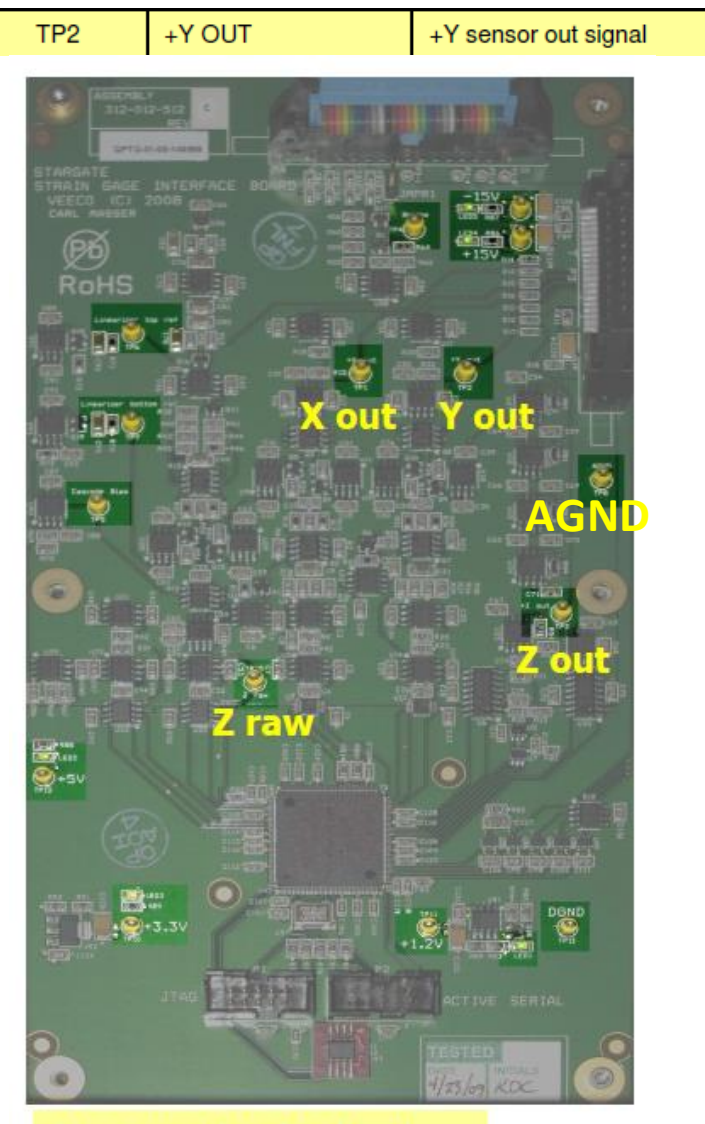

Use Oscilloscope to measure +Y out, use **AGND**as ground

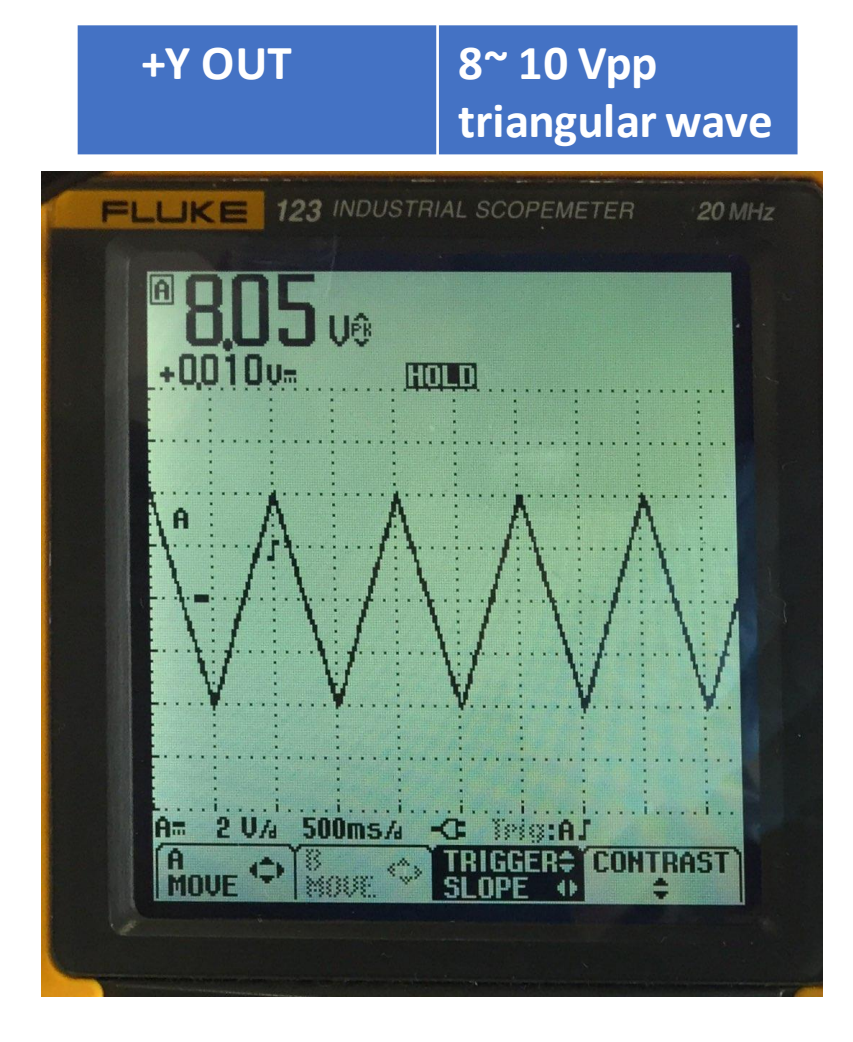

Strain gauge interface board

### **XYZ sensor software display: Z sensor**

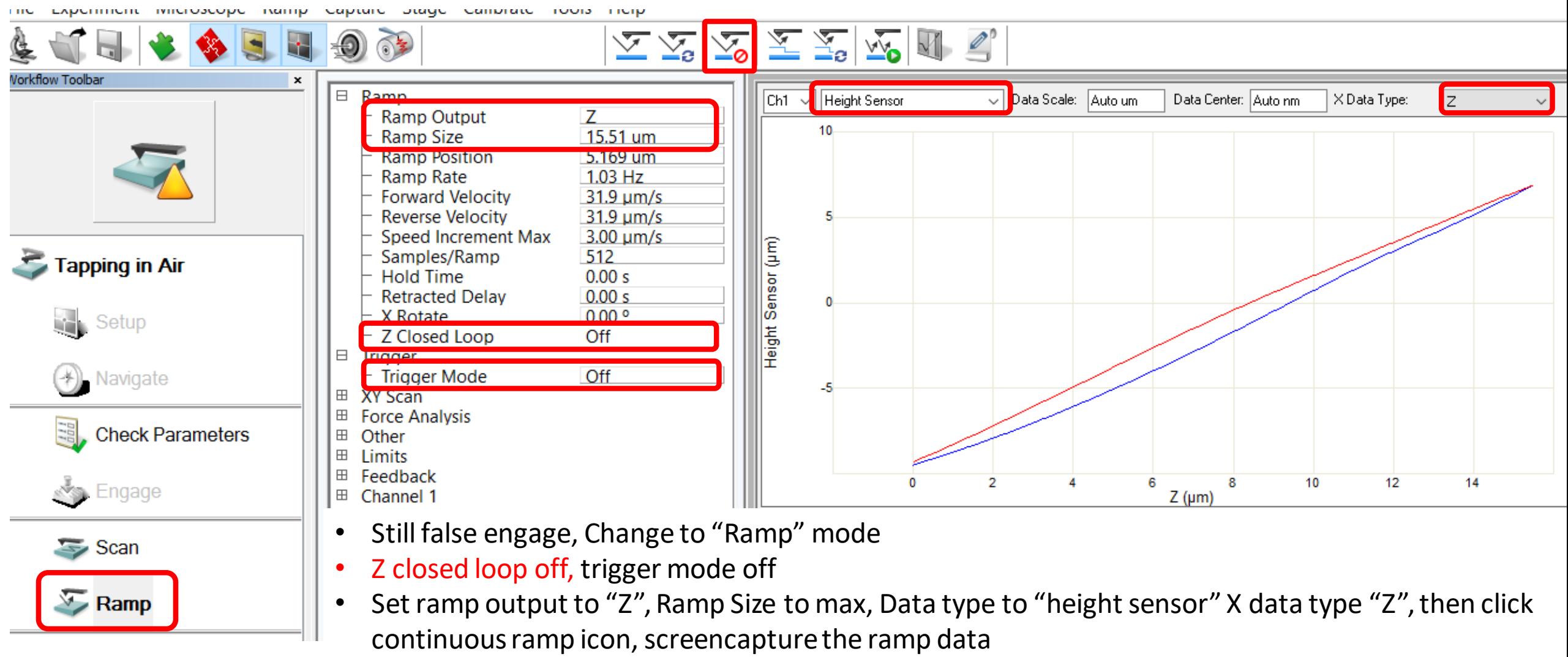

• Above is a good example of Z sensor

## Measure the +Z out/Z raw and use AGND as ground in ebox

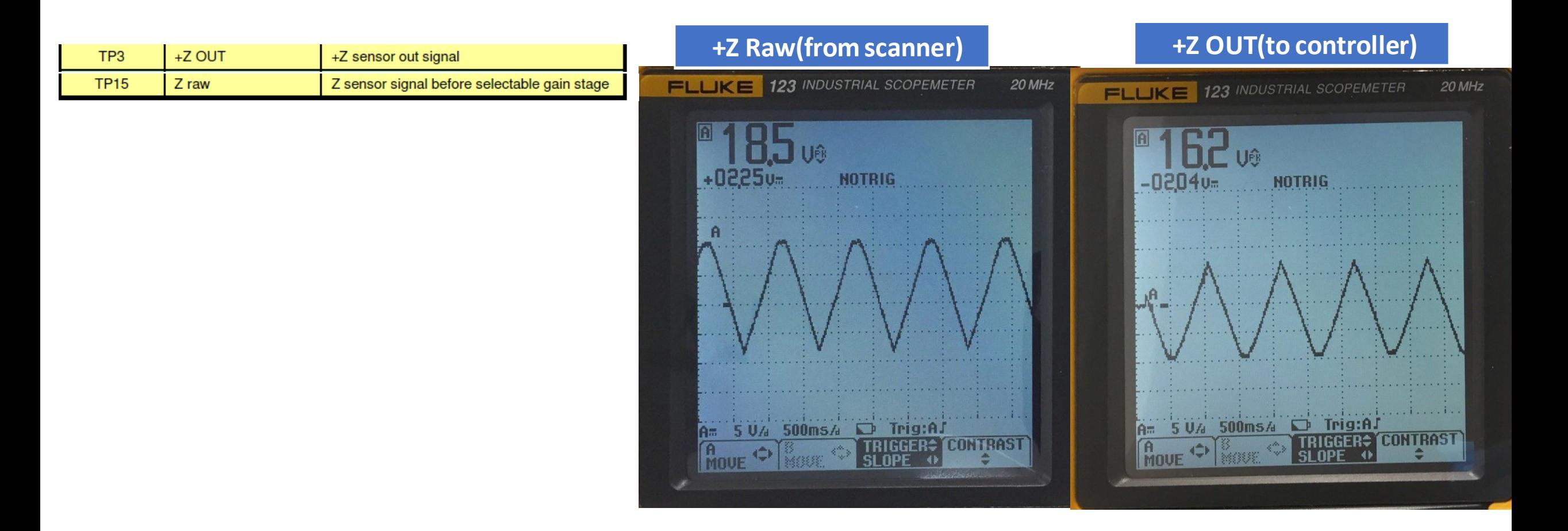

### measureTP4 +6.5 V DC and others in ebox

Please measure the voltages in the table below and send to Bruker service

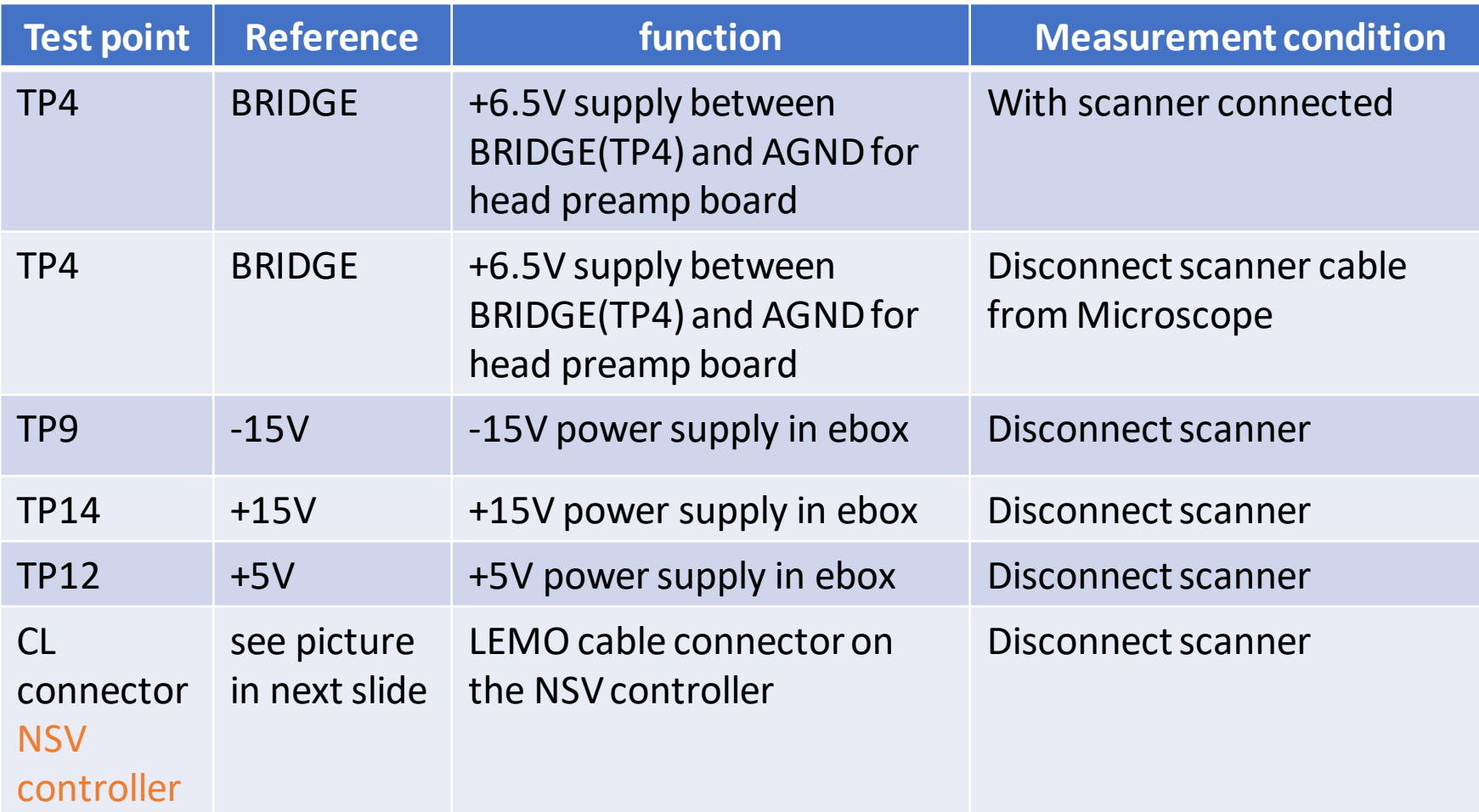

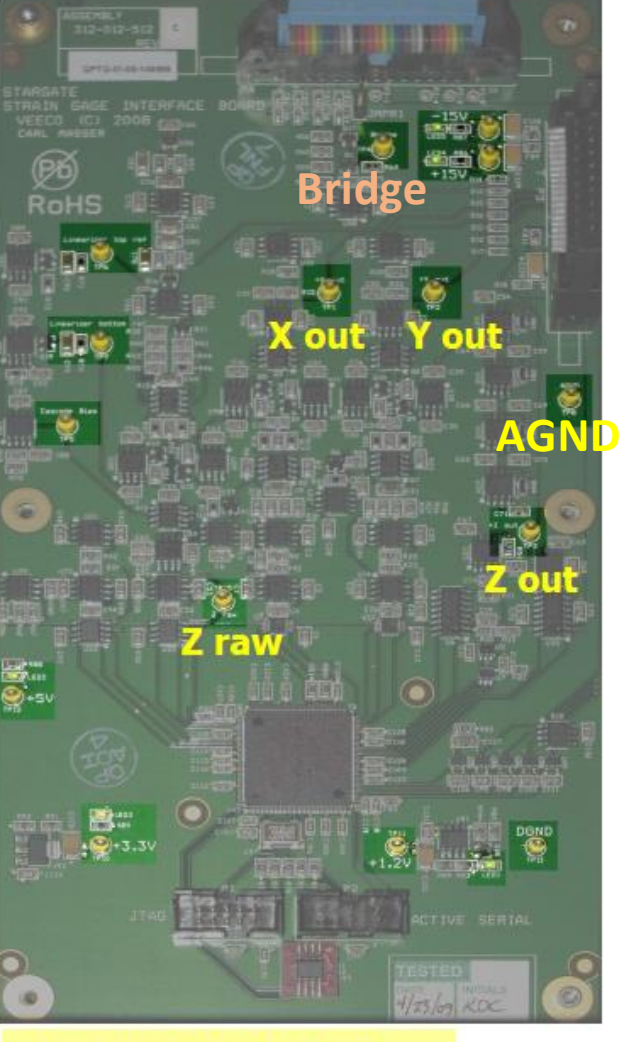

Strain gauge interface board

### Check voltage on NS-5 CL connector

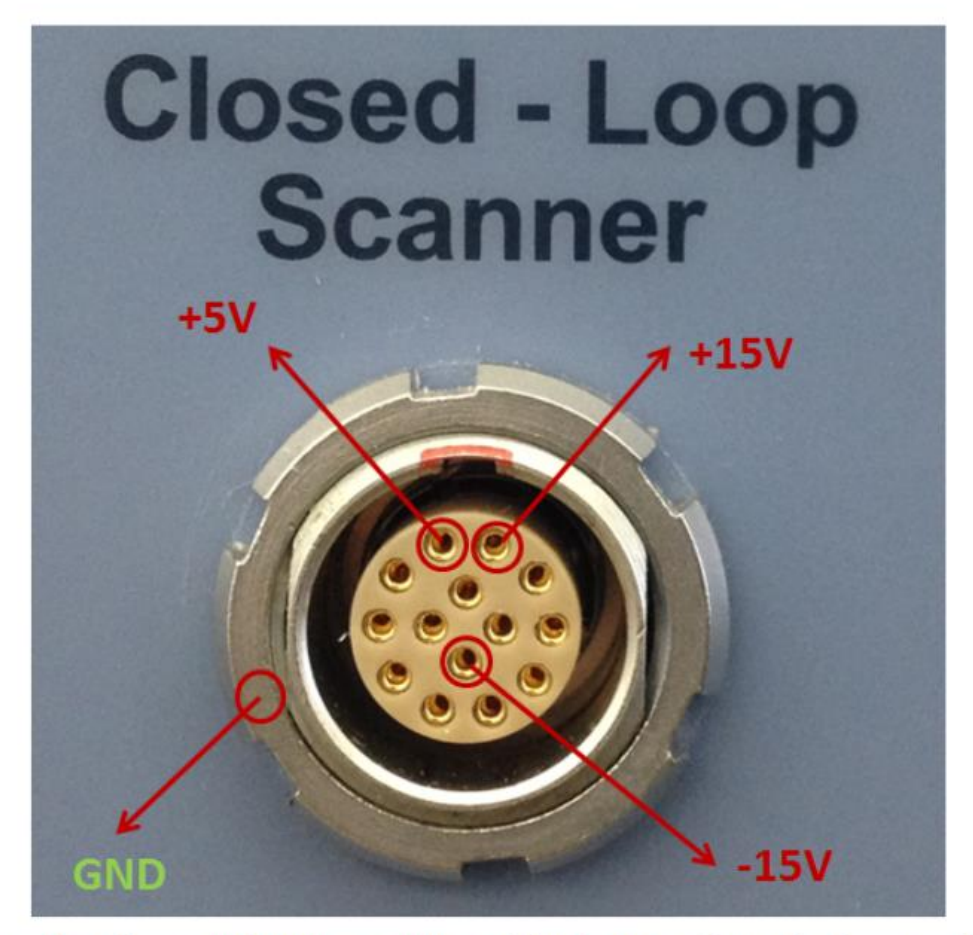

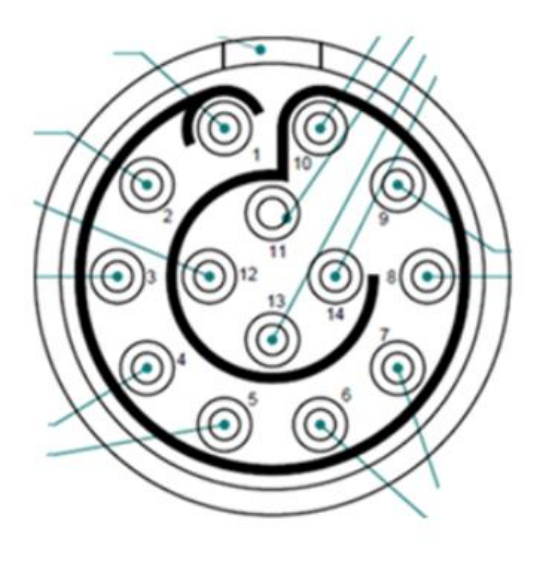

- 1:  $+5V$
- $10: +15V$
- $13: -15V$
- First please unplug the scanner, and check TP4 and TP14 in Ebox, see if now they reads correct voltage (+6.5V and +15V).
- If still not, then check what is the voltage reading on the +15V pin on NS5 controller front panel, please see the pin layout in following slide.
- If it reads abnormal, then the controller is the problem.
- If it has correct +15V, then check the resistance of each wire in the close loop cable, they should be only a few ohms of resistance for each wire.
- If the cable is confirmed good, then the problem is in the Ebo
- $\rightarrow$ ⋓

### NS5Diagnostic Test

- 1. turn off all the controllers, computer can be on.
- 2. disconnect all the cables on front panel of NS5 controller
- 3. turn on the power of NS5 controller
- 4. Do NS5 diagnostics test, download below if can't find in the D drive (D>> program files>>Bruker>>self diagnostic)

ftp://anonymous@sboftp.bruker[nano.com/outgoing/GPTech/Linghan/NS5DiagnosticSystemInstaller.zip](ftp://anonymous@sboftp.bruker-nano.com/outgoing/GPTech/Linghan/NS5DiagnosticSystemInstaller.zip)

#### Follow: [NBSB0003 NS5 Diagnostic System Tool](file://sbodata/AFM_Service_Documentation/Support_Bulletins/NBSB0003_Quick_Guide_for_the_NS5_Diagnostic_System_Tool.pdf)

- 5. Need to restart this test if can't run, usually takes 20 min.
- 6. If fail, test the power supply of the controller (NBSB0016) next slide

### Check POWER SUPPLY in the NSV controller (NBSB0016)

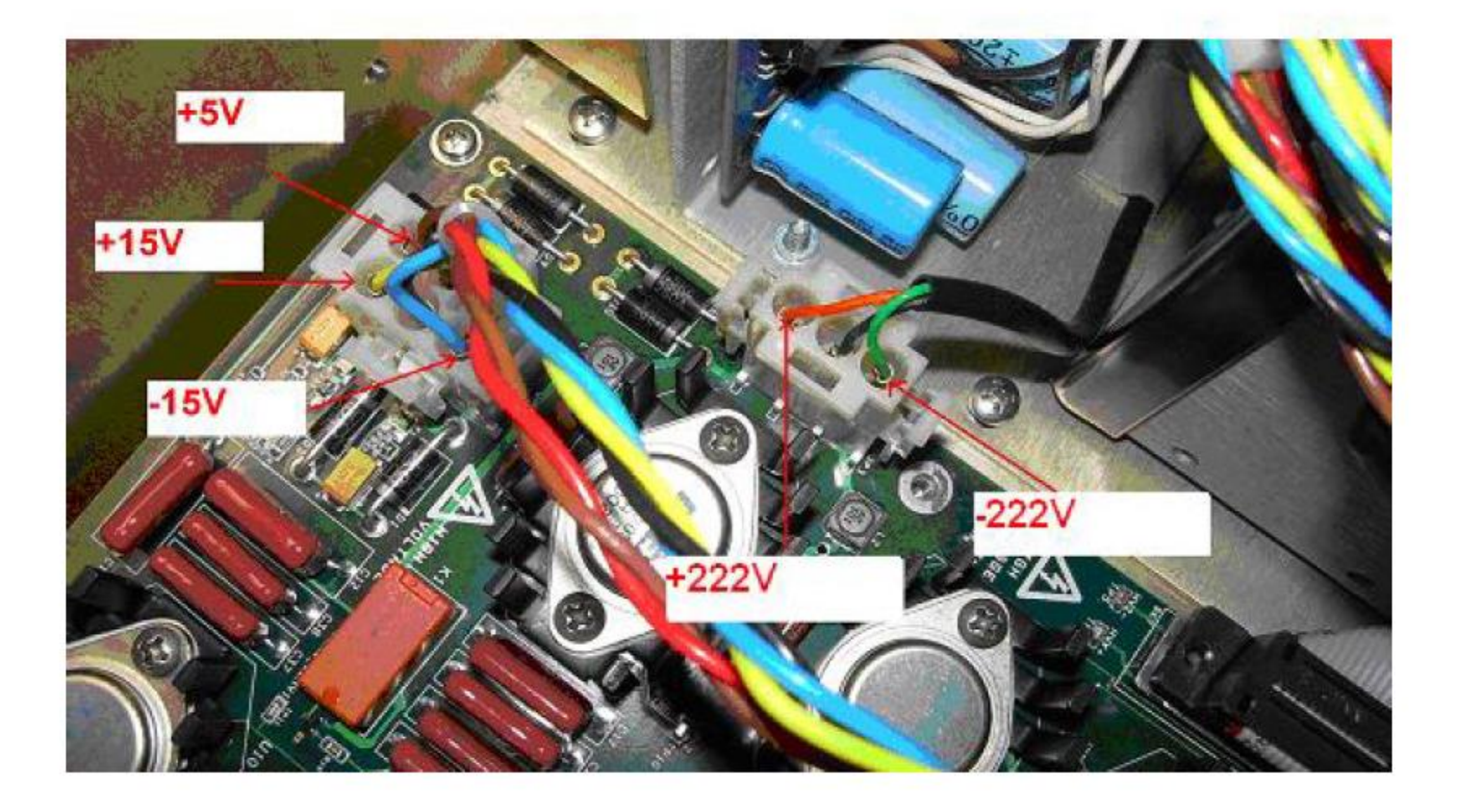

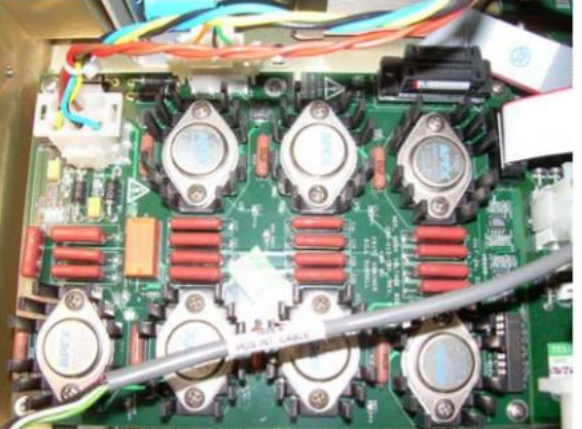

### open loop does not work tests

### **Test drive voltage on Microscope**

- Unplug the scanner, and measure the piezo drive signal from microscope (procedure in next slide)
- Need to bypass I2C below.
- If old version software, add the bypass I2C line in system.par (for example 8.15);
- if it's very old software, can't add the bypass I2C, then no need to unplug the scanner, skip this test.
	- 1. Bypass  $I^2C$ :
		- a. Close NanoScope software
		- b. Go to folder: D:\Program Files\Nanoscope\8.15xxx
		- Double click file "system.par" C.
		- d. Set "\Bypass Faulty Scanner I2C: Yes"

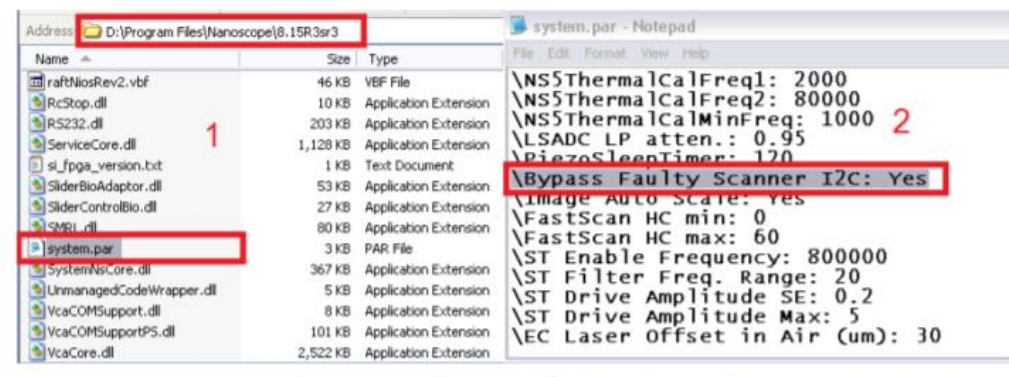

Figure 14. Bypass  $I^2C$  in system.par

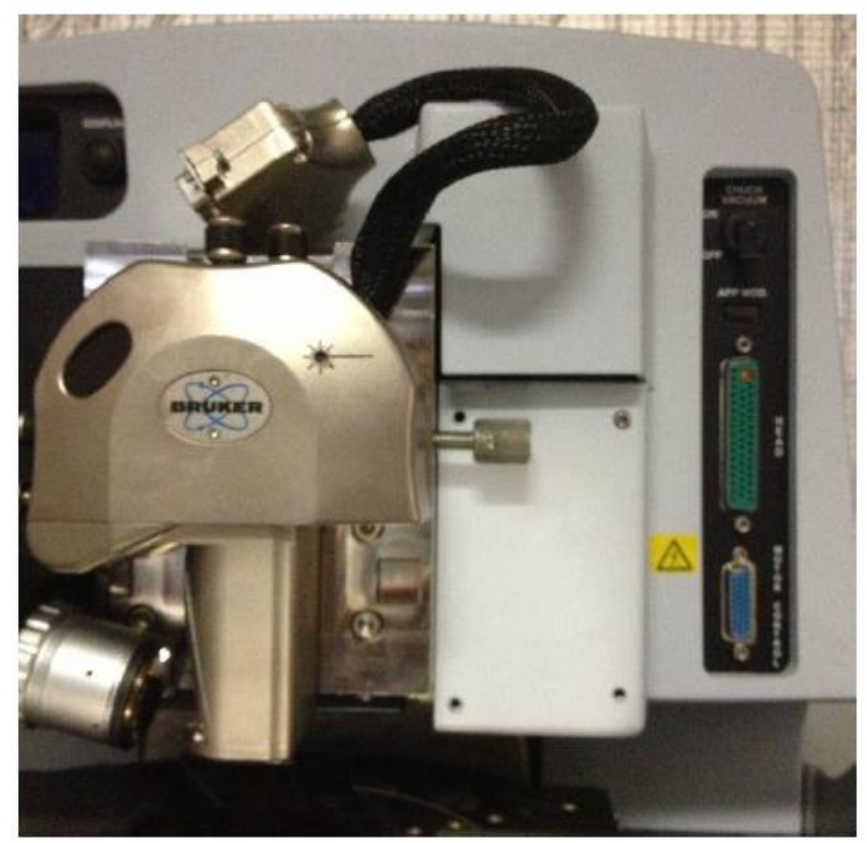

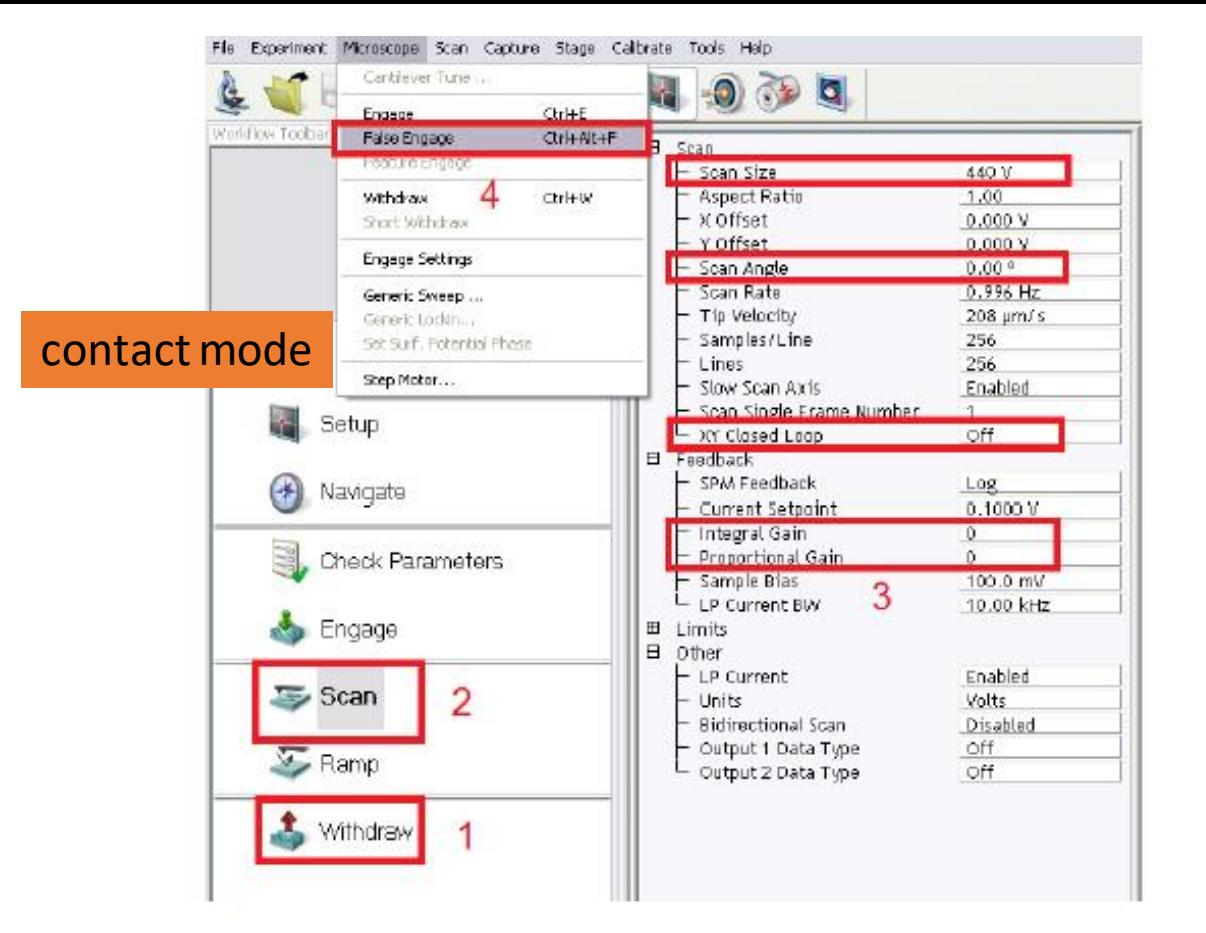

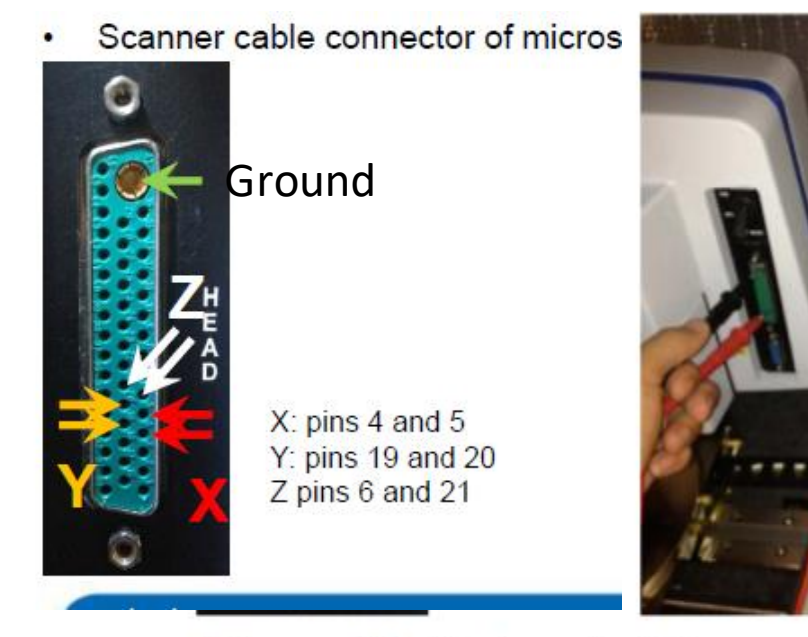

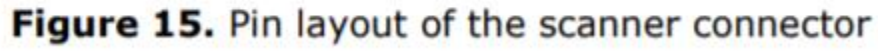

- 1. Load contact mode, do "alt~", go to "stage control", turn crash protection off; Click "withdraw" twice
- 2. Click "scan", set the "scan size" to 440V, " scan angle 0 degree", "Closed loop off", "Integral gain 0" and "Proportial gain 0"
- 3. Click the Miscoscope on the top menu>>> false engage
- 4. Measure the XYZ voltage shown above
- 5. If see a 440 V triangular wave, then issue with scanner; If not, go to the next test
- **6. Remember to put crash protection on when finish all the troubleshooting!!!!**

### Test drive voltage in controller

when scanner is removed:

- Set Bypass I2C to yes
- alt  $\sim$ , stage control; crash protection off
- Check controller
- **Remember to put crash protection on once done!!!!**

#### 1. Bypass  $I^2C$ :

- a. Close NanoScope software
- b. Go to folder: D:\Program Files\Nanoscope\8.15xxx
- c. Double click file "system.par"
- d. Set "\Bypass Faulty Scanner I2C: Yes"

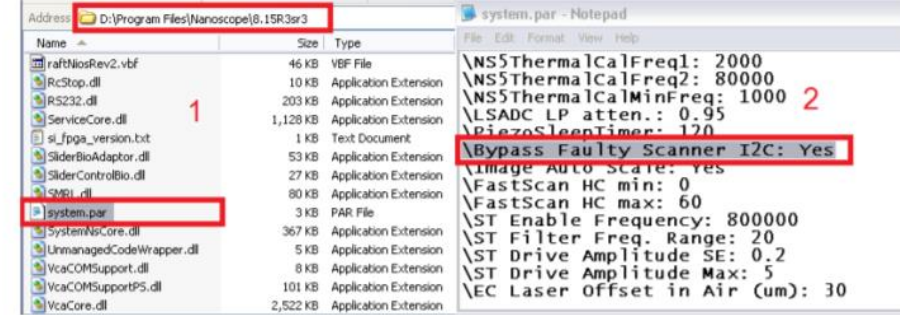

**Figure 14.** Bypass  $I^2C$  in system.par

## Test X drive voltage in controller

- Setup the oscilloscope to read properly. Put scan size 440 V, gain to 0,**closed loop off**,
- Go to microscope menu in the software>>false engage
- Locate the HV X test point on the in the controller. (All test points are shown next page)

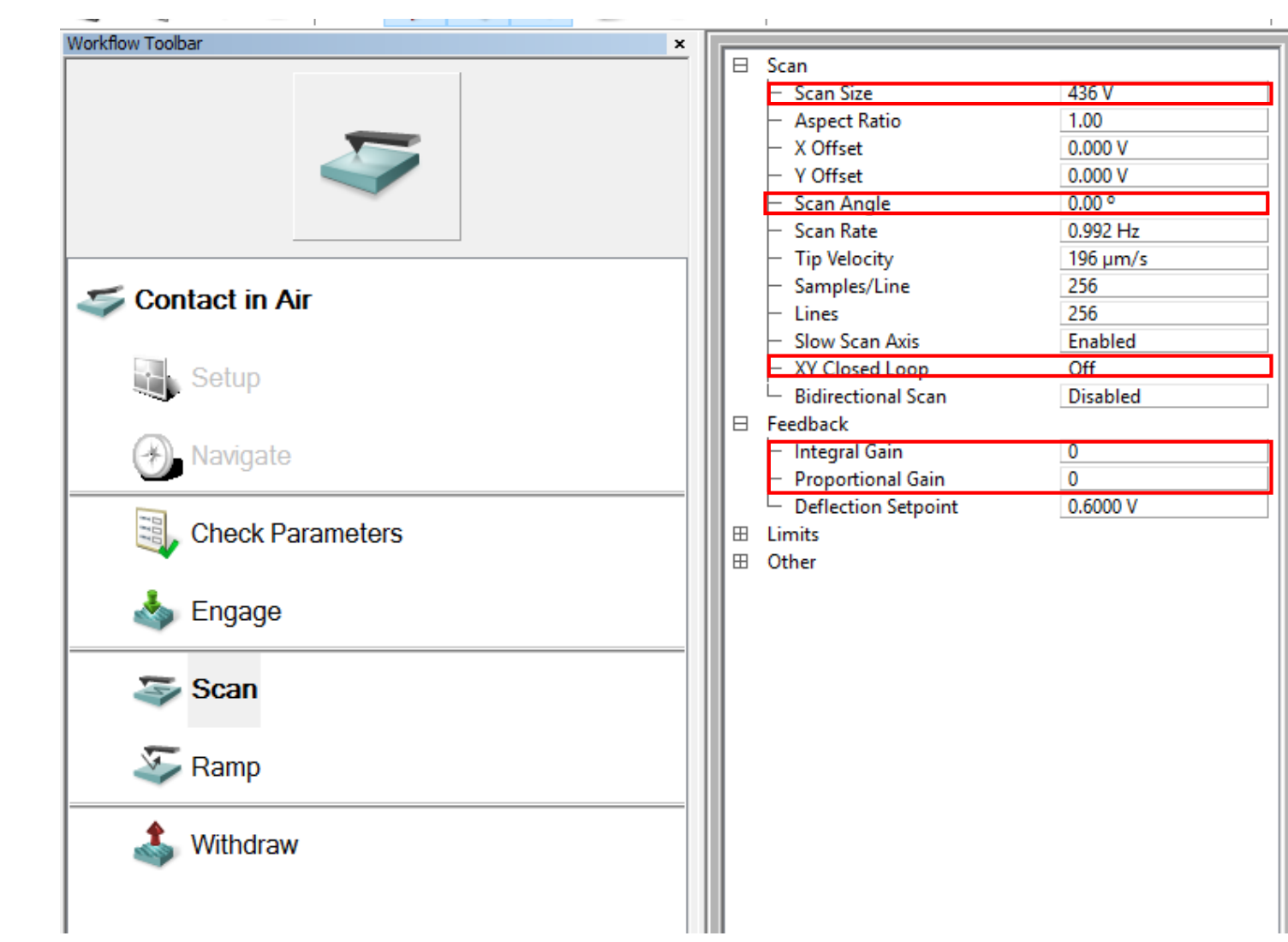

### Drive voltage test points for Controller(need to update right side controller picture)

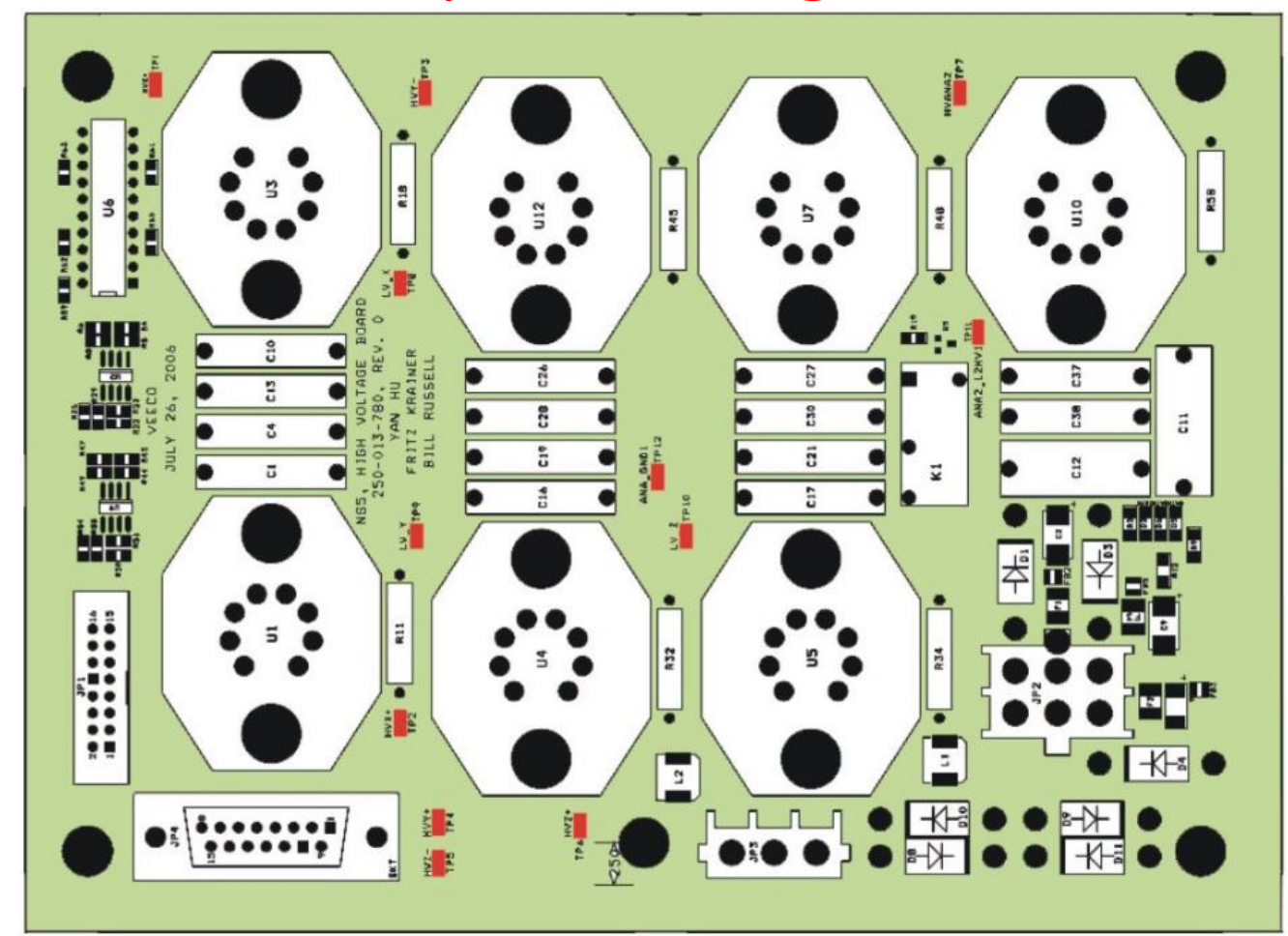

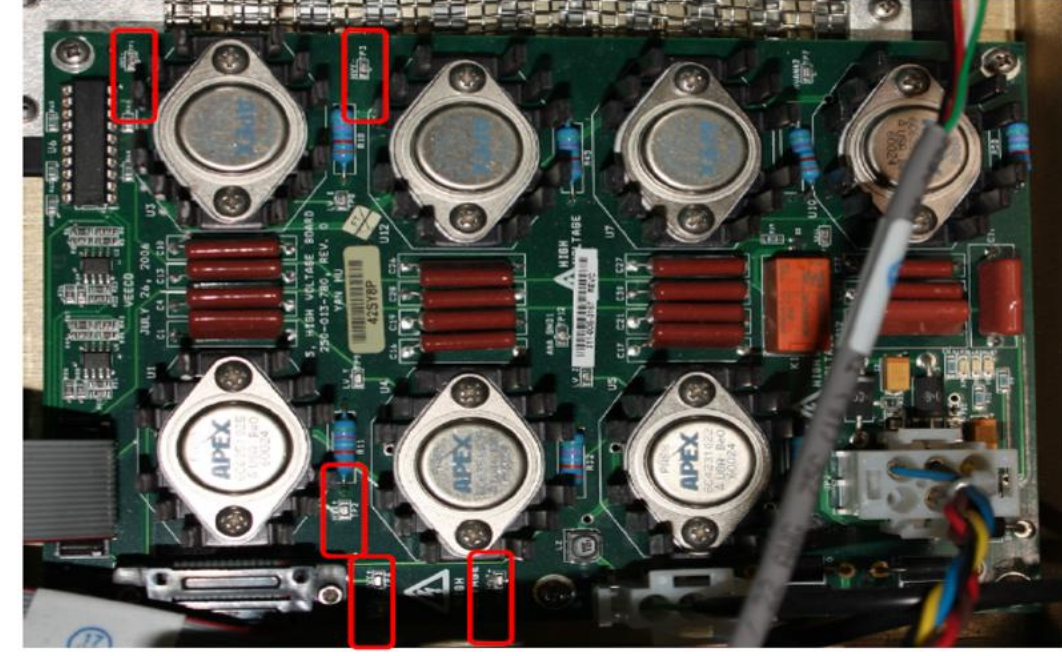

#### **TEST POINTS MARKED IN RED**

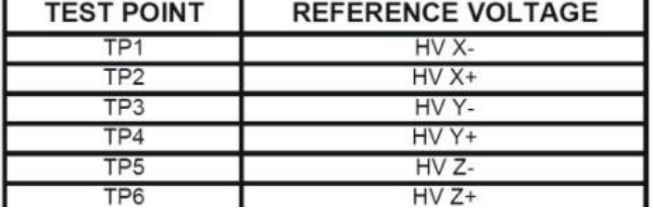

scan at ODeg, scan size is 440V test HV X: triangular waveform at 1HZ, image shown below

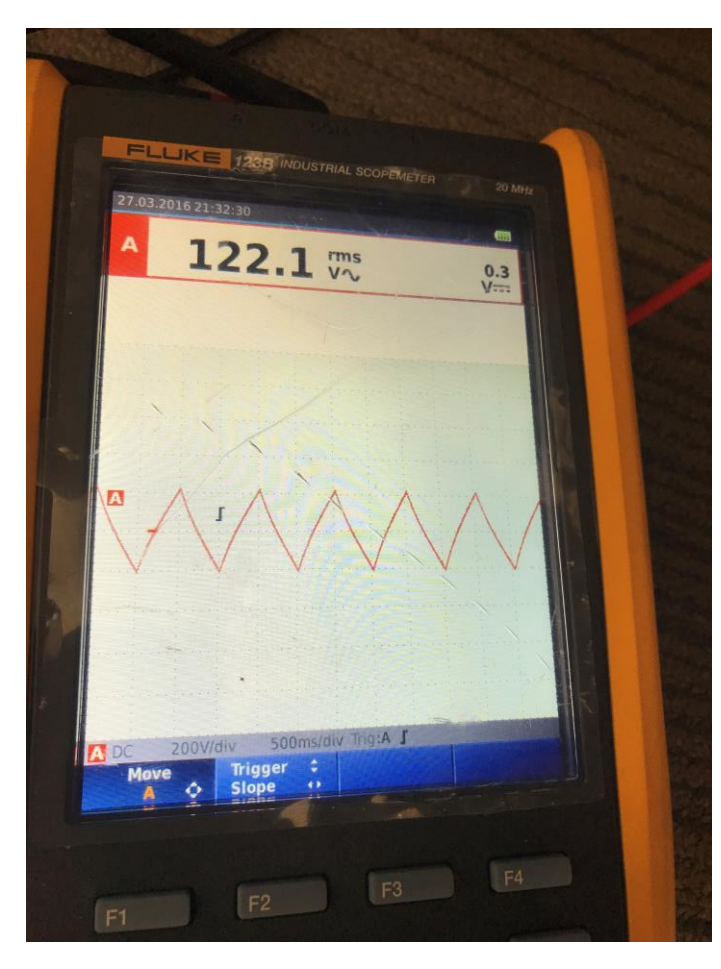

Change scan angle to 90 Deg, scan size is 440V test HV\_Y: triangular waveform at 1HZ, image shown below

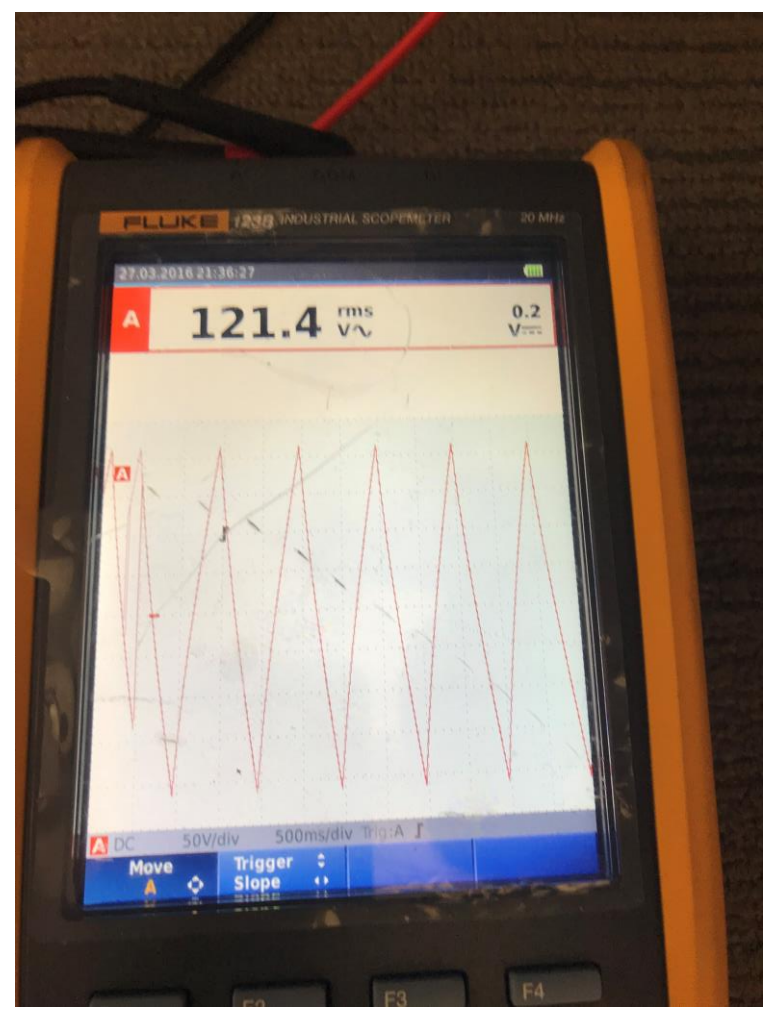

HV Y

## Test Z drive voltage

- While still false engaged hit the ramp view in the left hand screen. Change the ramp parameter list as shown
- Click the continuous curves button.
- Use the oscilloscope to test HV Z- test point.
- 330V triangular waveform on the HV test points.

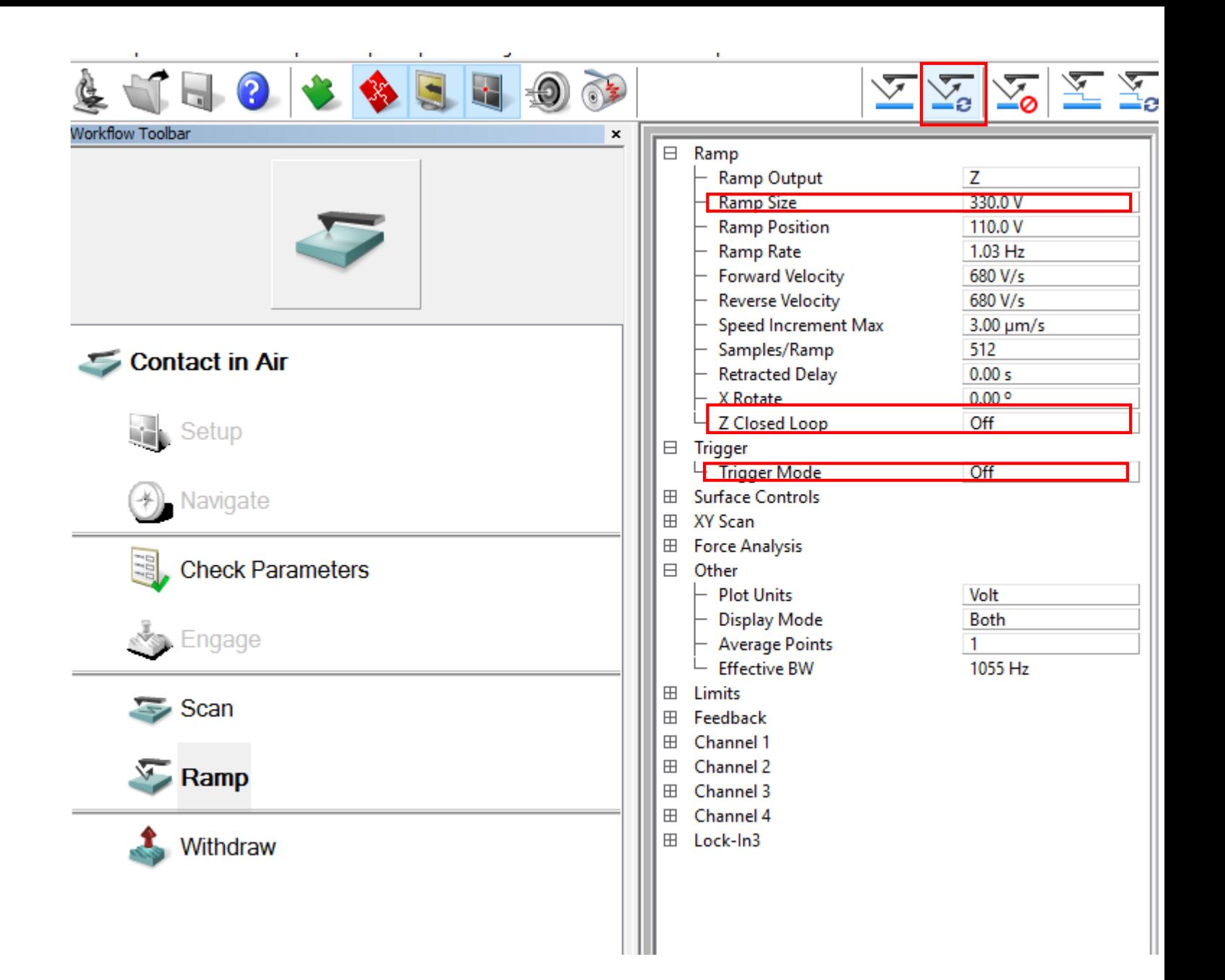

## Z voltage, HV\_Z-(HV+Z has no voltage)

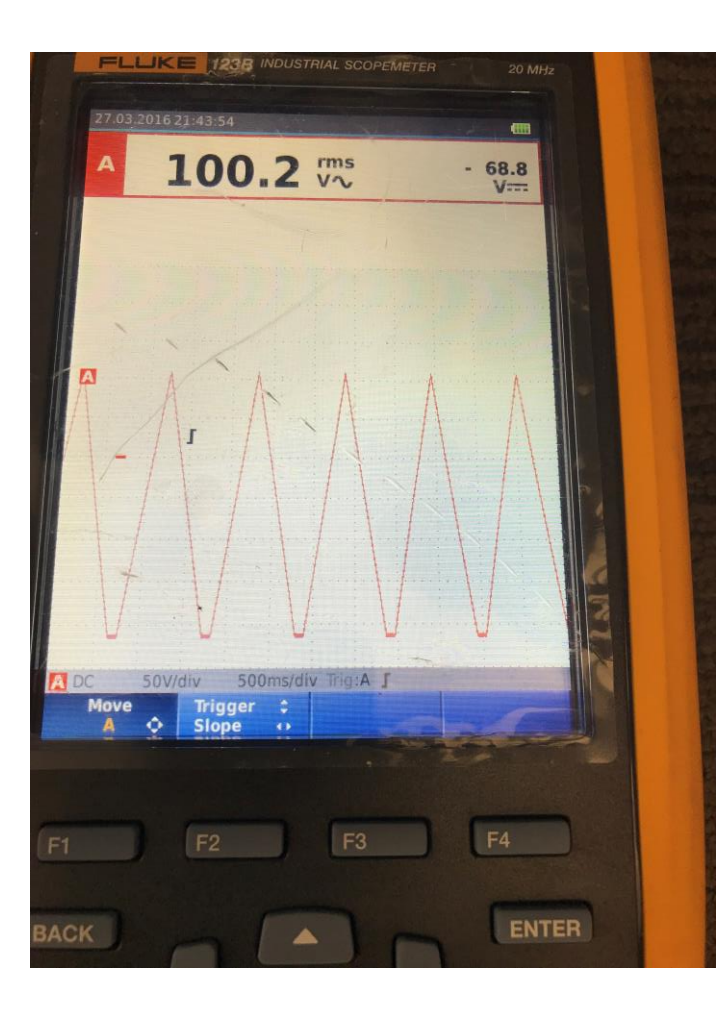